# QUICK REFERENCE GUIDE QD Terminal Line

**Restaurant** with Dual Pricing

This terminal uses

These steps have been provided to assist you with your Android payment device with DvPay (AURA) software. **IMPORTANT:** As well as the payment icons (ie **Card, PIN Debit, EBT Food, EBT Cash** and **Cash**), the terminal's idle screen also displays the following icons:

- ★ Access to the FAVORITES menu
  - Access to the CORE menu
  - CALL ME feature

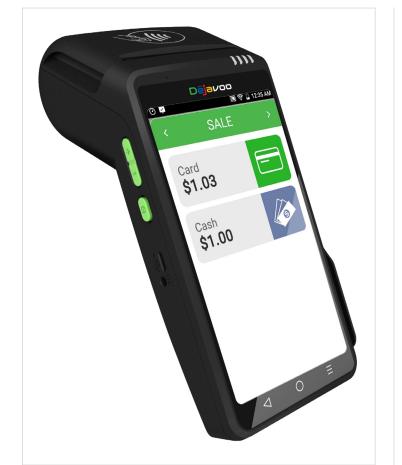

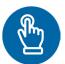

#### MANUALLY ENTERED SALE

- 1. From the idle screen, enter the amount of the transaction you want to process and press **OK**.
- 2. The default transaction will be Sale.
- 3. Choose the payment type the customer will use. Options are Card (credit) EBT Food, EBT Cash.
- 4. If configured, terminal will prompt to **Select** or **Input Tip** amount.
- 5. When prompted to tap, swipe or insert card, tap on the screen and key in card number and follow further screen prompts.
- 6. Transaction will be processed and once approved, a receipt will print out.

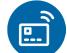

#### **CHIP/CONTACTLESS SALE**

- 1. From the idle screen, enter the amount of the transaction you want to process and press **OK**.
- 2. The default transaction will be Sale.
- 3. Choose the payment type the customer will use. Options are **Card** and **PIN Debit**.
- 4. If configured, terminal will prompt to **Select** or **Input Tip** amount.
- 5. When prompted, **tap** or **insert** the card. If required (debit), enter PIN number.
- 6. Transaction will be processed and once approved, a receipt will print out.

#### **CREDIT CARD RETURN**

- 1. From the idle screen, enter the amount of the transaction you want to process and press **OK**.
- 2. The default transaction will be **Sale**. Tap on the **>** at the top of the screen to select **Return**.
- Choose the payment type the customer will use. Options are Card and PIN Debit.
- 4. Confirm the amount of the **Return**. If prompted, input **Manager Password** (default password is 1234).
- 5. When prompted, **tap**, **insert** or **manually enter** the card number.
- Transaction will be processed and once approved, a receipt will print out.

#### **VOID BY TRANSACTION NUMBER**

- 1. From the idle prompt, tap the 🖈 icon to access the **Favorites** menu.
- 2. Tap Void Transaction.
- 3. If prompted, input Manager Password (1234 default).
- 4. Tap By Transaction #.
- 5. Input Transaction # to be voided and press OK.
- 6. Confirm the void transaction by tapping Select.
- 7. If prompted, confirm the void amount by tapping **OK** or **Cancel**. Conditional on the terminal's configuration.
- 8. If prompted, input Manager Password (1234 default).
- 9. The void is processed. Void receipts will print with details of the transaction.

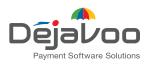

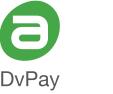

# QUICK REFERENCE GUIDE

# **QD** Terminal Line

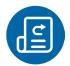

#### **REPRINT RECEIPT**

- From the idle prompt, tap the ticon to access the Favorites menu.
- 2. Tap Reprint Receipt.
- 3. If prompted, input Manager Password (1234 default).
- 4. Tap desired option (Last, By Transaction # or By Card Number).
- 5. Follow prompts and transaction receipt prints.

# **CALL ME FEATURE (MUST BE ENABLED)**

- 1. From the terminal main screen tap the 📞 icon.
- 2. If prompted, input Manager Password (1234 default).
- 3. Tap Call Me, under the Support Menu.
- 4. The terminal sends notification to the help desk and you will receive a call back from a representative with assistance.

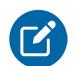

# **EDIT TIPS BY TRANSACTION #**

- From the idle prompt, tap the n icon to access the Favorites menu.
- 2. Select Transaction #.
- 3. If prompted, input Manager Password (1234 default).
- 4. Input Transaction # and press OK.
- 5. Transaction amount appears. Input Tip Amount and press OK.
- 6. If prompted, confirm the tip amount by tapping Yes or No. Conditional on the terminal's configuration.
- 7. If required, repeat steps 3 to 5 for each transaction.

### SETTLE DAILY BATCH

- 1. From the idle prompt, tap the 📌 icon to access the Favorites menu.
- 2. Tap Settle Daily Batch.
- 3. If prompted, input Manager Password (1234 default).
- 4. Terminal communicates with the host.
- 5. Settlement Report prints.

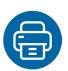

## **PRINTING REPORTS**

- From the idle prompt, tap the ticon to access the Favorites menu.
- 2. Tap desired report type (Daily Report or Summary Report).
- 3. If prompted, input Manager Password (1234 default).
- 4. Report prints.

# **TURN SERVER PROMPT ON/OFF**

- 1. From the idle prompt, tap the = icon to access the Core menu.
- 2. Tap Applications.
- 3. Tap Credit/Debit/EBT.
- 4. Tap Setup.
- 5. If prompted, input Manager Password (1234 default).
- 6. Tap Trans Prompts.
- 7. Tap Clerks.
- 8. Tap Prompt.
- 9. Tap to select desired option.
- 10. Press the  $\triangleleft$  key continually to return to the homescreen.

### **TERMINAL POWER OFF/REBOOT**

- 1. Press the button on the side of the terminal and hold until a menu appears on the screen, with the following options: Power off, Reboot, Airplane mode and Silent mode.
- 2. Select the option you desire by tapping on the screen.

### WIRELESS ICONS

奈 Wi-Fi icon will blink when not connected.

- It will remain static when connected successfully.
- 4 Battery charge indicator.

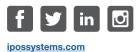

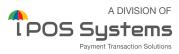

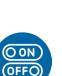